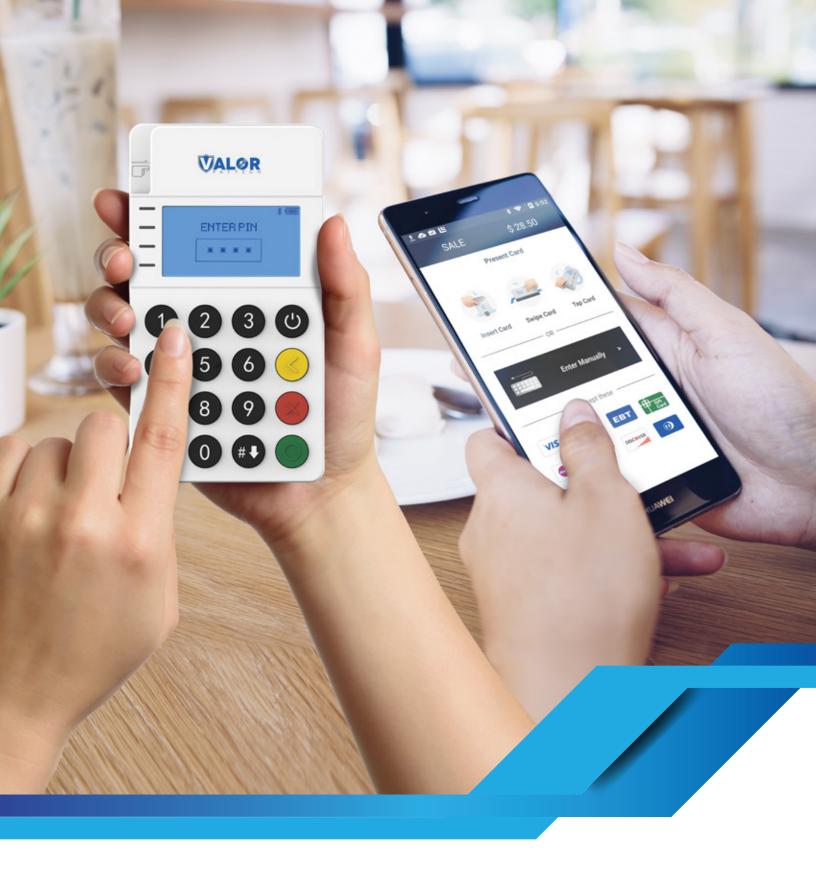

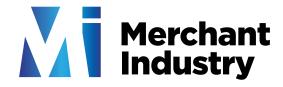

RCKT Android Setup Instructions

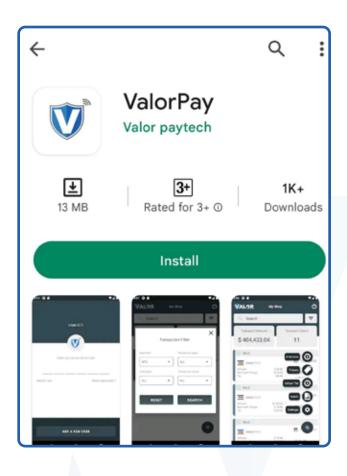

 Download the ValorPay application from the Google Play Store on your Android device.

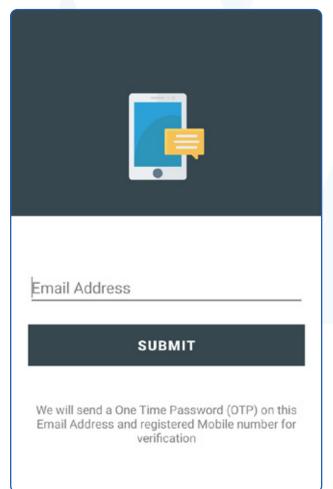

2. After downloading, launch the Valor Pay application and you will be prompted to provide your Email Address.

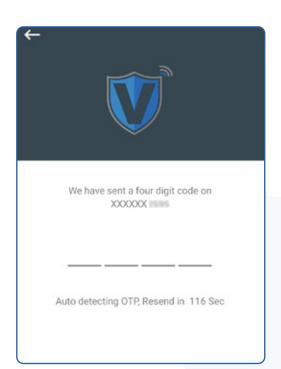

3. Enter your Email Address and tap on the Submit button.
One-Time Passcode (OTP) will be sent to you via SMS.

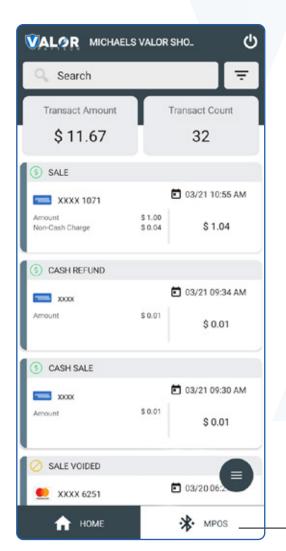

4. Once you are successfully logged into the application, click on the MPOS option.

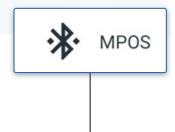

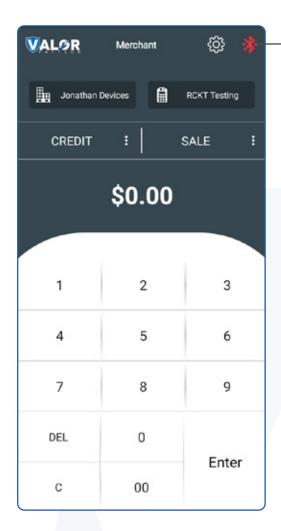

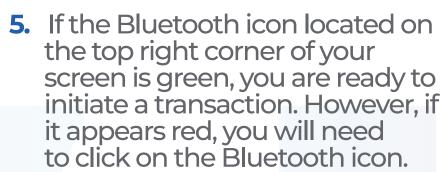

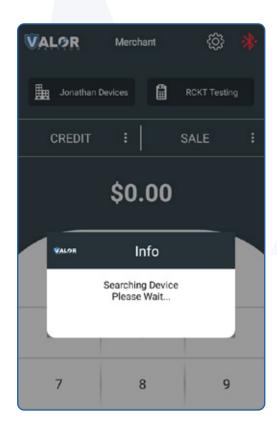

6. Clicking on the Bluetooth icon will trigger a search for devices.

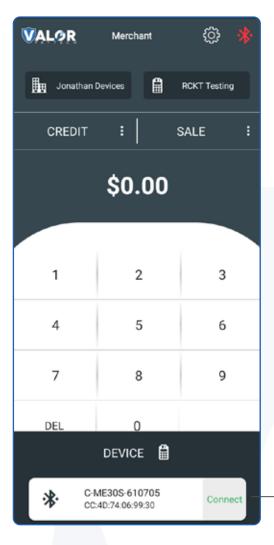

7. Upon detecting the RCKT device, a pop-up window will appear at the bottom of your screen displaying the ID of the RCKT, along with a Connect button. Click on the Connect button, and the Bluetooth icon located on the top right corner of your screen will turn green.

Download our app **now!** 

Scan the QR code below.

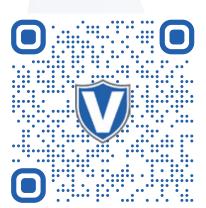

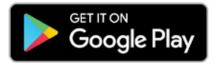

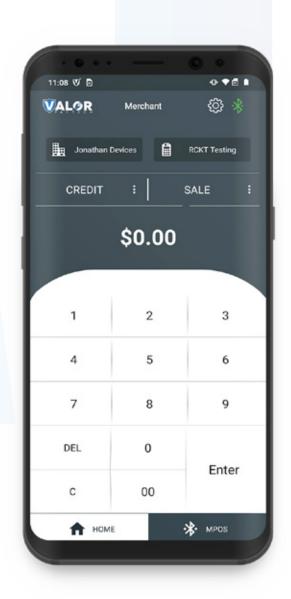

Connect